# Guida introduttiva **AC1200 WiFi Range Extender**

Modello EX6130

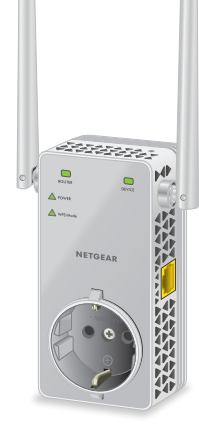

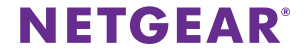

### **Per iniziare**

Il Range Extender WiFi di NETGEAR aumenta la copertura del segnale WiFi esistente e migliora la qualità complessiva dello stesso sulle lunghe distanze. Il Range Extender estende il segnale WiFi che riceve da un router WiFi o da un access point.

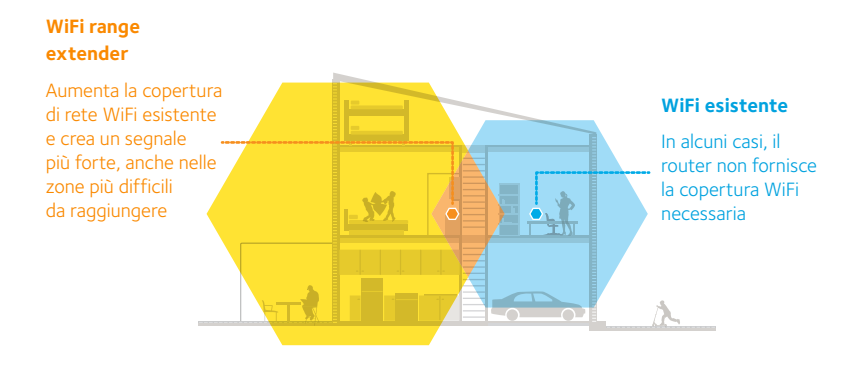

# **Un primo approccio con l'extender**

Prima di procedere con l'installazione dell'extender, esaminare i LED, i pulsanti e la porta.

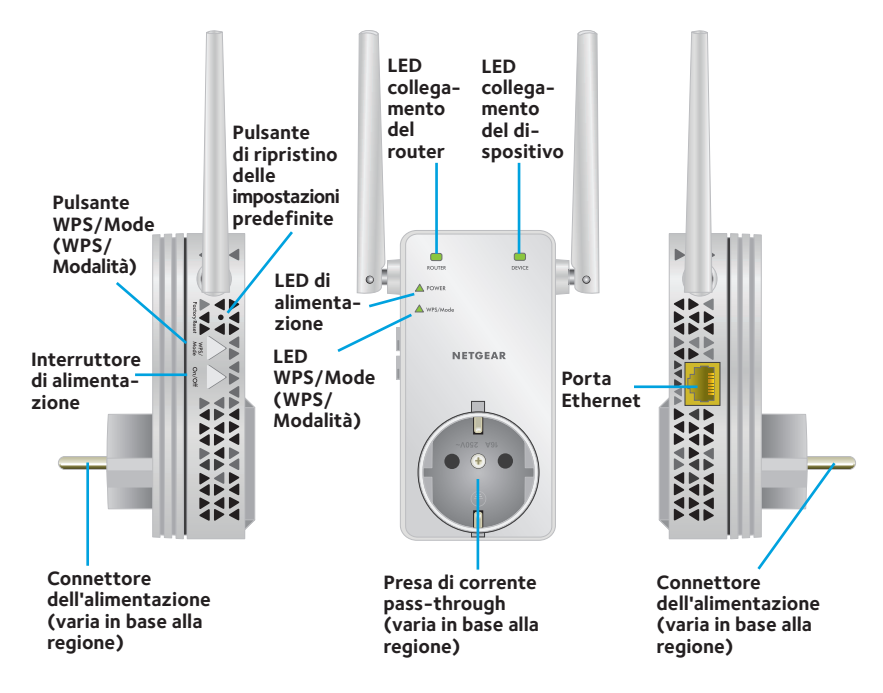

### **Descrizione dei LED**

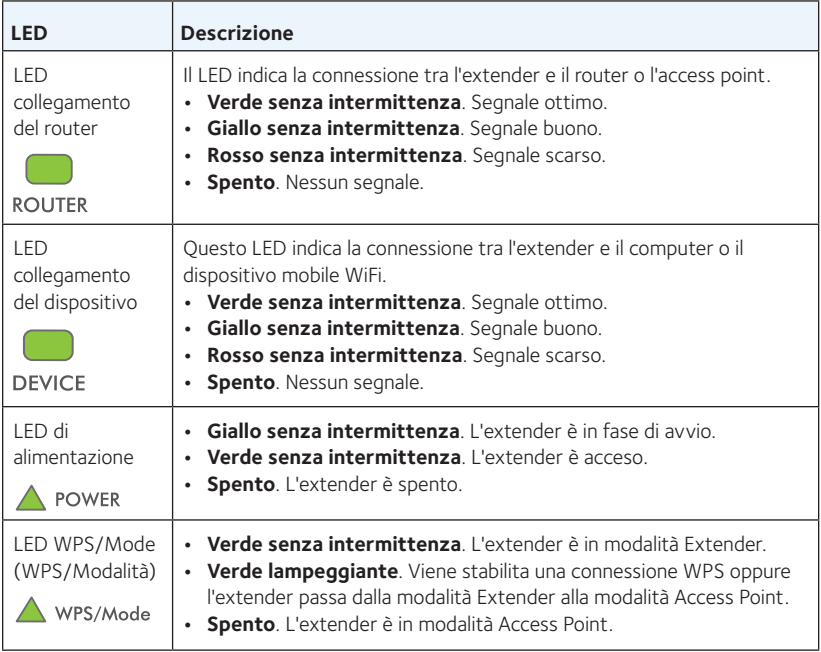

# **Utilizzo dell'extender in modalità Extender**

In modalità Extender, l'extender amplia il segnale che riceve da un router o da un access point. Posizionare l'extender, collegare l'alimentazione, accertarsi che il dispositivo sia in modalità Extender e collegarlo alla rete WiFi.

### <span id="page-4-0"></span>**Posizionamento e alimentazione dell'extender**

- 1. Posizionare l'extender nella stessa stanza del router WiFi. È necessario che l'extender si trovi in prossimità del router WiFi solo durante il processo di configurazione iniziale.
- 2. Collegare l'extender a una presa elettrica.

Attendere che il LED di alimentazione diventi verde. Questa operazione potrebbe richiedere fino a 60 secondi. Se il LED di alimentazione non si accende, premere il pulsante **Power On/Off** (Alimentazione On/Off) sul lato dell'extender.

### **Verificare la modalità Extender**

Per assicurarsi che il dispositivo sia in modalità Extender, controllare che il LED WPS/Mode (WPS/Modalità) sia verde senza intermittenza. Se il LED WPS/Mode (WPS/Modalità) è spento, premere il pulsante **WPS/Mode** (WPS/Modalità) per più di 5 secondi.

Quando l'extender è in modalità Extender, il LED WPS/Mode (WPS/Modalità) e il LED di alimentazione lampeggiano per poi passare a una luce verde senza intermittenza.

### **Connessione a una rete WiFi esistente**

Per estendere la copertura della rete WiFi, è necessario connettere l'extender alla rete WiFi esistente. È possibile utilizzare uno dei due modi seguenti:

- **• Connessione con WPS**. Per ulteriori informazioni, fare riferimento alla sezione seguente.
- **• Stabilire la connessione utilizzando l'installazione guidata NETGEAR**. Per ulteriori informazioni, consultare *[Connessione tramite l'installazione](#page-8-0)  [guidata NETGEAR](#page-8-0)* a pagina 9.

### **Connessione con WPS**

Wi-Fi Protected Setup (WPS) consente di connettersi a una rete WiFi protetta senza la necessità di immettere il nome e la password di rete.

Nota: la funzione WPS non supporta la protezione di rete WEP. Se si sta utilizzando una protezione WEP, seguire le istruzioni riportate in *[Connessione tramite](#page-8-0)  [l'installazione guidata NETGEAR](#page-8-0)* a pagina 9.

1. Premere il pulsante WPS/Mode (WPS/Modalità) sull'extender per meno di 5 secondi fino a quando il LED **WPS/Mode** (WPS/Modalità) non lampeggia.

Nota: se si preme il pulsante **WPS/Mode** (WPS/Modalità) per più di 5 secondi, l'extender passa alla modalità Access Point. Quando l'extender passa alla modalità Access Point, il LED WPS/Mode (WPS/Modalità) e il LED di alimentazione lampeggiano, successivamente il LED WPS/Mode (WPS/ Modalità) si spegne, mentre il LED di alimentazione diventa verde senza intermittenza.

2. Entro 2 minuti, premere il pulsante **WPS** sul router o sull'access point.

Quando l'extender si collega alla rete WiFi esistente, il LED WPS diventa verde senza intermittenza e il LED collegamento del router si accende.

Se il LED collegamento del router non si accende, riprovare. Se il LED continua a essere spento, consultare *[Connessione tramite l'installazione guidata](#page-8-0)  NETGEAR* [a pagina 9](#page-8-0).

- 3. Se il router WiFi supporta la banda 5 GHz, ripetere le fasi 1 e 2 per connettere l'extender alla banda 5 GHz.
- 4. Scollegare l'extender e spostarlo in una nuova posizione, circa a metà tra il router e l'area con segnale del router WiFi debole.

La posizione scelta deve rientrare nella copertura della rete del router WiFi esistente.

- 5. Collegare l'extender a una presa elettrica e attendere che il LED di alimentazione diventi verde.
- 6. Utilizzare il LED del collegamento al router per scegliere un punto in cui la connessione dell'extender al router è ottimale.
- 7. Se il LED collegamento del router non è di colore giallo o verde, collegare l'extender a una presa di corrente più vicina al router e riprovare.

Continuare a spostare l'extender collegandolo a prese più vicine al router fino a quando il LED collegamento del router non diventa di colore giallo o verde.

8. Sul computer o sul dispositivo mobile WiFi, trovare e collegarsi alla nuova rete WiFi dell'extender.

L'extender crea due nuove reti WiFi estese. I nuovi nomi della rete WiFi dell'extender si basano sul nome della rete WiFi esistente, con \_2GEXT e \_5GEXT alla fine del nome.

Ad esempio:

- **• Nome esistente della rete WiFi**. NomeRete
- **• Nuovi nomi della rete WiFi dell'extender**. NomeRete\_2GEXT e NomeRete\_5GEXT

Utilizzare la stessa password WiFi utilizzata per il proprio router WiFi.

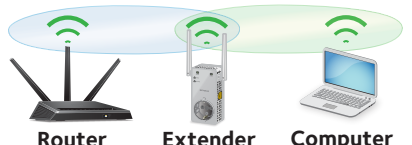

9. Verificare la nuova copertura WiFi dell'extender spostando il computer o il dispositivo mobile WiFi nell'area in cui il segnale WiFi del router è debole:

- a. Lasciare il computer o il dispositivo mobile WiFi nell'area in cui il segnale WiFi del router è debole e tornare all'extender.
- b. Controllare il LED collegamento del dispositivo sull'extender:
	- Se il LED collegamento dispositivo è verde o giallo senza intermittenza, la nuova rete WiFi dell'extender raggiunge l'area con segnale del router WiFi debole e la configurazione della rete è completa.

• Se il LED collegamento dispositivo è rosso, la nuova rete WiFi dell'extender non raggiunge l'area con segnale del router WiFi debole. È necessario avvicinare il computer o dispositivo mobile WiFi all'extender fino a quando il LED collegamento dispositivo non diventa verde o giallo senza intermittenza.

### <span id="page-8-0"></span>**Connessione tramite l'installazione guidata NETGEAR**

1. Sul computer o dispositivo mobile WiFi, aprire il programma di gestione delle connessioni WiFi, quindi individuare e connettersi alla rete dell'extender chiamata NETGEAR\_EXT.

Quando si è connessi all'extender, il LED di collegamento del dispositivo si accende.

- 2. Avviare un browser Web.
- 3. Immettere **www.mywifiext.net** nel campo degli indirizzi del browser.

Viene visualizzata la pagina New Extender Setup (Nuova configurazione extender).

4. Fare clic sul pulsante **NEW EXTENDER SETUP** (NUOVA CONFIGURAZIONE EXTENDER).

Viene visualizzata la pagina Create Account (Crea account).

5. Compilare i campi nella pagina Create Account (Crea account) e fare clic sul pulsante **NEXT** (AVANTI).

Viene visualizzato un messaggio che indica che l'extender è impostato sulla modalità Extender.

6. Fare clic sul pulsante **NO** se si desidera continuare con la configurazione della modalità Extender.

L'extender cerca e mostra un elenco di reti WiFi presenti nell'area di copertura.

7. Selezionare la rete WiFi per cui si desidera estendere la copertura e fare clic sul pulsante **NEXT** (AVANTI).

Se non si desidera estendere la copertura di entrambe le bande WiFi, deselezionare le caselle di controllo **2.4GHz WiFi Networks** (Reti WiFi da 2,4 GHz) o **5GHz WiFi Networks** (Reti WiFi da 5 GHz).

- 8. Nel campo **Password (network key)** (Password (chiave di rete)), immettere la password della rete WiFi esistente (detta anche passphrase o chiave di sicurezza) e fare clic sul pulsante **NEXT** (AVANTI).
- 9. Impostare il nome di rete (SSID) e la password per l'extender, quindi fare clic sul pulsante **NEXT** (AVANTI).

Nota: si consiglia di utilizzare un nome rete (SSID) per l'extender diverso dal nome rete (SSID) utilizzato dal router.

Attendere che sulla pagina venga visualizzato un elenco delle nuove reti WiFi dell'extender disponibili; l'operazione potrebbe richiedere un minuto.

- 10. Collegare il computer o il dispositivo mobile WiFi alla nuova rete WiFi dell'extender utilizzando il SSID e la password dell'extender creati durante la fase 9.
- 11. Verificare che il computer o dispositivo mobile WiFi sia connesso correttamente prima di fare clic sul pulsante **CONTINUE** (CONTINUA).

12. Fare clic sul pulsante **CONTINUE** (CONTINUA).

Viene visualizzato un messaggio che conferma il collegamento dell'extender alla nuova rete WiFi dell'extender.

13. Fare clic sul pulsante **Next** (Avanti).

Viene visualizzata la pagina di registrazione.

14. Completare i campi necessari per la registrazione e fare clic sul pulsante **FINISH** (FINE) per completare la configurazione.

Se non si desidera registrare l'extender, fare clic sul collegamento **Skip Registration** (Salta registrazione). La registrazione del prodotto è necessaria per poter utilizzare il servizio di assistenza telefonica di NETGEAR.

Viene visualizzata la pagina di stato.

15. Scollegare l'extender e spostarlo in una nuova posizione, circa a metà tra il router e l'area con segnale WiFi debole.

La posizione scelta deve rientrare nella copertura della rete del router WiFi esistente.

- 16. Collegare l'extender a una presa elettrica e attendere che il LED di alimentazione diventi verde.
- 17. Utilizzare il LED del collegamento al router per scegliere un punto in cui la connessione dell'extender al router è ottimale.

18. Se il LED collegamento del router non è di colore giallo o verde, collegare l'extender a una presa di corrente più vicina al router e riprovare.

Continuare a spostare l'extender collegandolo a prese più vicine al router fino a quando il LED collegamento del router non diventa di colore giallo o verde.

19. Ricollegare il computer o il dispositivo mobile WiFi alla nuova rete WiFi dell'extender.

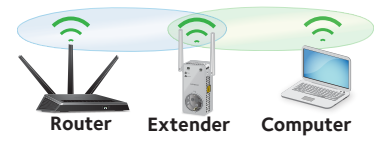

- 20. Verificare la nuova copertura WiFi estesa spostando il computer o il dispositivo mobile WiFi nell'area in cui il segnale WiFi del router è debole:
	- a. Lasciare il computer o il dispositivo mobile WiFi nell'area in cui il segnale WiFi del router è debole e tornare all'extender.
	- b. Controllare il LED collegamento del dispositivo sull'extender:
		- Se il LED collegamento dispositivo è verde o giallo senza intermittenza, la nuova rete WiFi dell'extender raggiunge l'area con segnale del router WiFi debole e la configurazione della rete è completa.
		- Se il LED collegamento dispositivo è rosso, la nuova rete WiFi dell'extender non raggiunge l'area con segnale del router WiFi debole. È necessario avvicinare il computer o dispositivo mobile WiFi all'extender fino a quando il LED collegamento dispositivo non diventa verde o giallo senza intermittenza.

# <span id="page-12-0"></span>**Utilizzo dell'extender in modalità Access Point**

È possibile utilizzare l'extender come access point WiFi per creare un nuovo hotspot WiFi utilizzando una connessione Ethernet cablata.

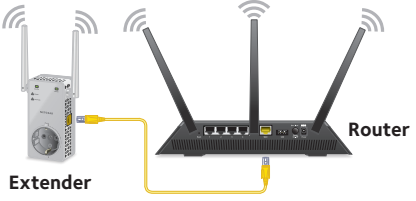

1. Collegare l'extender a una presa elettrica e attendere che il LED di alimentazione diventi verde.

Se il LED di alimentazione non si accende, premere il pulsante di **alimentazione**.

2. Utilizzare un cavo Ethernet per collegare l'extender alla porta Ethernet o alla porta LAN Ethernet o alla presa remota LAN Ethernet del router con accesso LAN.

L'extender accede alla rete LAN e crea un hotspot WiFi.

- 3. Per assicurarsi che l'extender sia in modalità Access Point, verificare che il LED WPS/Mode (WPS/Modalità) sia spento.
- 4. Se il LED WPS/Mode (WPS/Modalità) è acceso, premere il pulsante **WPS/ Mode** (WPS/Modalità) per più di 5 secondi.

Mentre l'extender passa alla modalità Access Point, il LED WPS/Mode (WPS/ Modalità) e il LED di alimentazione lampeggiano per un massimo di 50 secondi. Quando l'extender è in modalità Access Point, il LED WPS/Mode (WPS/ Modalità) si spegne e il LED di alimentazione diventa verde senza intermittenza.

5. Sul computer o dispositivo mobile WiFi, aprire il programma di gestione delle connessioni WiFi, quindi individuare e connettersi alla rete dell'extender chiamata NETGEAR\_EXT.

Quando si è connessi all'extender, il LED di collegamento del dispositivo si accende.

- 6. Avviare un browser Web e immettere **www.mywifiext.net** nel campo indirizzi. Viene visualizzata la pagina New Extender Setup (Nuova configurazione extender).
- 7. Fare clic sul pulsante **NEW EXTENDER SETUP** (NUOVA CONFIGURAZIONE EXTENDER).

Viene visualizzata la pagina Create Account (Crea account).

- 8. Compilare i campi nella pagina Create Account (Crea account) e fare clic sul pulsante **NEXT** (AVANTI).
- 9. Selezionare il proprio paese o la propria regione e fare clic sul pulsante **Continue** (Continua).

Viene visualizzato un messaggio che indica che l'extender è impostato sulla modalità Access Point.

- 10. Fare clic sul pulsante **NO** se si desidera continuare con la configurazione della modalità Access Point.
- 11. Quando richiesto, impostare il nome di rete (SSID), l'opzione di protezione e la password per ciascuna rete dell'access point, quindi fare clic sul pulsante **NEXT** (AVANTI).

Le impostazioni vengono applicate e l'extender è pronto per essere utilizzato come access point.

- 12. Collegare il computer o il dispositivo mobile WiFi alla nuova rete WiFi dell'access point utilizzando il SSID e la password creati durante la fase 11.
- 13. Fare clic sul pulsante **Continue** (Continua).

Viene visualizzata una pagina che conferma che è stato creato correttamente un access point.

14. Fare clic sul pulsante **Next** (Avanti).

Viene visualizzata la pagina di registrazione.

15. Per registrare l'extender, seguire le istruzioni visualizzate sullo schermo.

### **Accesso alle impostazioni dell'extender**

Dopo l'installazione, è possibile accedere all'extender per visualizzare o modificare le relative impostazioni.

- 1. Sul computer o dispositivo mobile WiFi, aprire il programma di gestione delle connessioni WiFi e individuare e connettersi alla nuova rete WiFi dell'extender. Quando si è connessi all'extender, il LED di collegamento del dispositivo si accende.
- 2. Avviare un browser Web e immettere **www.mywifiext.net** nel campo indirizzi. A questo punto, viene visualizzata la pagina di accesso.
- 3. Immettere l'indirizzo e-mail e la password, quindi fare clic sul pulsante **LOG IN** (ACCEDI).

Viene visualizzata la pagina di stato.

# **Domande frequenti**

Per ulteriori informazioni sul prodotto, consultare il manuale dell'utente disponibile all'indirizzo *[netgear.com/support](http://www.netgear.com/support)*.

### **L'installazione guidata NETGEAR continua a chiedere la password (passphrase) o la chiave di protezione, anche se la password è stata immessa correttamente. Come risolvere il problema?**

È probabile che l'extender sia stato posizionato al limite della copertura del router o dell'access point. Per ulteriori informazioni, consultare *[Posizionamento e](#page-4-0)  [alimentazione dell'extender](#page-4-0)* a pagina 5. Se si sta utilizzando una protezione WEP, assicurarsi di digitare la password di rete nel campo appropriato.

### **È possibile impostare l'extender in modalità Extender se si esegue la connessione al router o all'access point con un cavo Ethernet?**

No. L'extender è progettato per stabilire una connessione wireless con il router o l'access point se è utilizzato in modalità Extender. Se l'extender è utilizzato in modalità Access point, è possibile collegarlo al router o all'access point tramite una connessione Ethernet. Per ulteriori informazioni sulla modalità Access Point, consultare la sezione *[Utilizzo dell'extender in modalità Access Point](#page-12-0)* a pagina 13.

### **Ho dimenticato l'indirizzo e-mail e la password per l'accesso. Come risolvere il problema?**

Nella pagina di accesso, fare clic sul collegamento **Username & Password Help** (Guida nome utente e password) e rispondere alle domande di sicurezza impostate in precedenza durante la configurazione iniziale.

Se sono state dimenticate o smarrite le risposte alle domande di sicurezza, effettuare le seguenti operazioni per impostare nuovamente le credenziali di accesso:

- 1. Ripristinare l'extender alle impostazioni predefinite di fabbrica.
- 2. Avviare un browser Web e nel campo degli indirizzi immettere **www.mywifiext.net**.

Viene visualizzata la pagina New Extender Setup (Nuova configurazione extender).

- 3. Fare clic sul pulsante **NEW EXTENDER SETUP** (NUOVA CONFIGURAZIONE EXTENDER).
- 4. Quando richiesto, compilare i campi della pagina per impostare di nuovo le credenziali di accesso.

#### **In che modo è possibile ripristinare l'extender alle impostazioni predefinite?**

- 1. Utilizzare un oggetto appuntito come una penna o una graffetta raddrizzata per tenere premuto il pulsante **Factory Reset** (Ripristino impostazioni predefinite) dell'extender per almeno cinque secondi, finché il LED di alimentazione non lampeggia in giallo.
- 2. Rilasciare il pulsante **Factory Reset** (Ripristino impostazioni predefinite) e attendere il riavvio dell'extender.

In questo modo l'extender viene reimpostato e vengono ripristinate le impostazioni predefinite.

### **Sul router è stato attivato un filtro MAC WiFi, il controllo degli accessi WiFi o un elenco di controllo degli accessi (ACL). Che cosa si deve fare quando si installa l'extender?**

Quando un dispositivo si connette al router tramite l'extender, l'indirizzo MAC del dispositivo visualizzato sul router viene trasferito a un altro indirizzo MAC. Se il filtro MAC del router, il controllo degli accessi wireless o l'elenco ACL sono attivati, il dispositivo si collega all'extender ma non può ottenere un indirizzo IP dall'extender né può accedere a Internet.

Per consentire al dispositivo di ricevere un indirizzo IP dall'extender e di accedere a Internet, è necessario fornire l'indirizzo MAC trasferito al router.

1. Accedere al router e disattivare il filtro MAC, il controllo degli accessi wireless o l'elenco ACL.

Per ulteriori informazioni su come disattivare il filtro MAC del router, il controllo degli accessi wireless o l'elenco ACL, consultare la documentazione del router.

- 2. Accendere l'extender e collegare tutti i dispositivi alla rete dell'extender.
- 3. Assicurarsi che il LED di collegamento del router resti acceso.
- 4. Accedere all'extender:
	- a. Avviare un browser Web e immettere **www.mywifiext.net** nel campo indirizzi. A questo punto, viene visualizzata la pagina di accesso.
- b. Immettere l'indirizzo e-mail e la password e fare clic sul pulsante **LOG IN** (ACCEDI). Viene visualizzata la pagina di stato.
- 5. Selezionare **Settings > Connected Devices** (Impostazioni > Dispositivi connessi).

La pagina dei dispositivi connessi mostra gli indirizzi MAC e gli indirizzi MAC virtuali dell'extender, i dispositivi cablati e i dispositivi WiFi connessi all'extender.

- 6. Sul router, aggiungere alla tabella filtri MAC del router gli indirizzi MAC virtuali dell'extender e tutti gli indirizzi MAC virtuali dei dispositivi connessi.
- 7. Attivare il filtro MAC del router, il controllo degli accessi wireless o l'elenco ACL.

#### **La connessione a NETGEAR\_EXT è stata stabilita e il browser è stato avviato, ma non è possibile visualizzare l'installazione guidata NETGEAR. Come risolvere il problema?**

Provare le seguenti soluzioni per la risoluzione dei problemi:

- Assicurarsi che il computer sia configurato per l'utilizzo del protocollo DHCP (la maggior parte).
- Assicurarsi che il LED collegamento del dispositivo sia verde e che si disponga di un indirizzo IP valido.
- Riavviare il browser Web immettere **www.mywifiext.net** nel campo degli indirizzi. Immettere l'indirizzo e-mail e la password, quindi fare clic sul pulsante **LOG IN** (ACCEDI).

#### **Supporto**

Grazie per aver acquistato questo prodotto NETGEAR. È possibile visitare *[www.netgear.com/support](http://www.netgear.com/support)* per registrare il prodotto, ricevere assistenza, accedere ai download e manuali per l'utente più recenti e partecipare alla nostra community. Consigliamo di utilizzare solo risorse di assistenza NETGEAR ufficiali.

#### **Marchi commerciali**

© NETGEAR, Inc. NETGEAR e il logo NETGEAR sono marchi di NETGEAR, Inc. Qualsiasi marchio non NETGEAR è utilizzato solo come riferimento.

### **Conformità**

Per la Dichiarazione di conformità UE corrente, visitare il sito Web: *[http://support.netgear.com/app/answers/detail/a\\_id/11621/](http://support.netgear.com/app/answers/detail/a_id/11621/)*.

Per ulteriori informazioni sulla conformità normativa, visitare il sito: *[www.netgear.com/about/regulatory/](http://www.netgear.com/about/regulatory/)*.

Prima di collegare l'alimentazione, consultare il documento relativo alla conformità normativa.

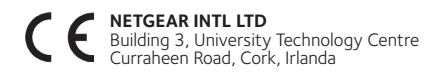

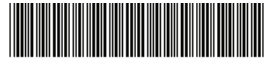

201-20380-01

Giugno 2016

#### **NETGEAR, Inc.**

350 East Plumeria Drive San Jose, CA 95134, Stati Uniti